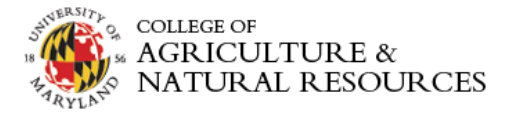

# AgDashboard QuickStart Guide

## Logging In

To Log in, follow these steps: <https://agnrdashboards.umd.edu/idashboards/>

- 1. Click this URL:
- 2. Enter in your UMD common log-in credentials and Login:

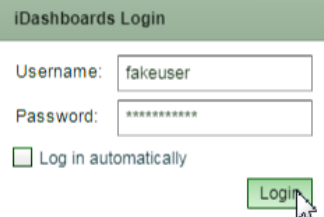

3. Suggested Tip: add iDashboards URL as a favorite or bookmark.

You may be prompted to Enable or Install flash click on the button as seen below and refresh your browser.

Oops.. We detected that your Adobe Flash Player plugin is either not installed or currently disabled for this URL. For the best user experience with this application we recommend enabling your Adobe Flash Player plugin. Click to Enable or Install the Flash plugin. If the link does not work, it is most likely because your browser settings will not permit the Flash plugin to operate. We also offer a full **HIMLS** version that will allow you to view the dashboards in the web browser without the use Flash.

## Accessing Dashboards

The dashboards can be accessed by click on a category located at the top of the iDashboards application.

1. Click on a category:

AGNR: Research | | | ENGR: Dashboard Der AGNR Research Launcher AGNR Research Dashboard AGNR Awards Dashboard AGNR Proposals Dashboard AGNR Faculty Award Dashboard AGNR Faculty Award Dashboard Breakdown

2. Select the dashboard which you'd like to view:

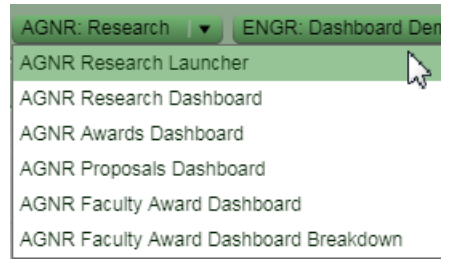

## Dashboard Navigation

Some of the dashboards may be equipped with filters.

#### Highlighted Values:

Move your mouse on the charts and chart segment graphical values (columns, bars, pie slices) to expose underlying data values for chart:

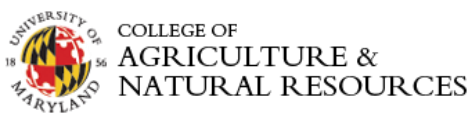

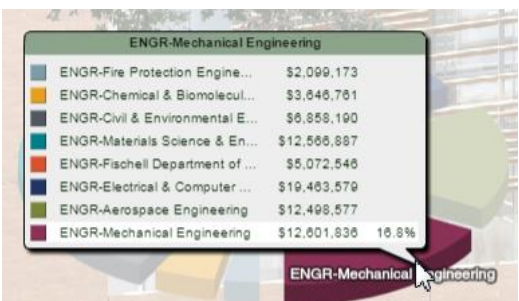

#### Filters:

1. Similar to the dashboard categories, click on a filter and chose the desired value by either click Select All, choosing one or multiple values.

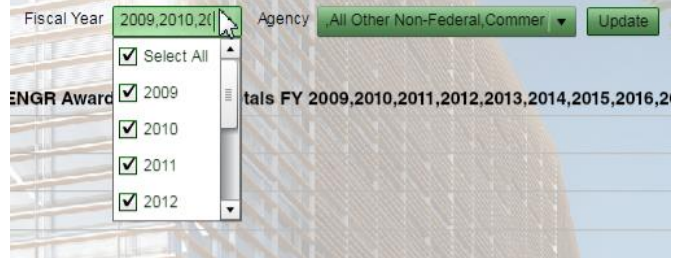

2. Click the Update button to refresh the dashboard's data:

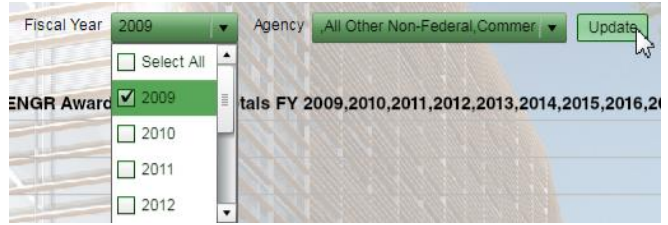

#### Pivots & Drilldowns:

#### Drilldowns:

1. To identify charts with drilldowns simply hover your mouse over the chart. If your mouse arrow  $\mathbb{Q}$  becomes a hand  $\mathbb{D}$  then the chart you've selected contains drilldown functionality.

2. If you'd like to return to the previous chart after drilling down, click the Drill Back  $\Box$  cursor.

#### Pivots:

1. Pivots work similar to drilldowns by filtering linked charts. In example below, the below line chart has be filtered/pivoted to display a fiscal year trend of tenure/tenured-track awards for Mechanical Engineering. The print screen to the right displays a dropdown list which contains all the pivot values.

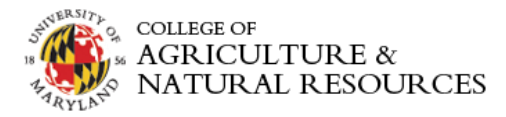

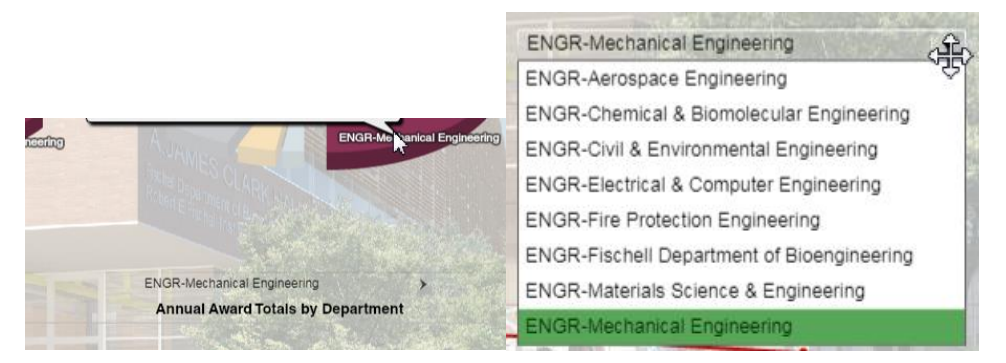

### Selecting a Start-Up Dashboard:

A user can designate a start-up dashboard which automatically appears upon first logging. Follow these steps to set up a start-up dashboard.

1. Menu  $\rightarrow$  User Settings  $\rightarrow$  Startup Dashboard

Click the Select button to specify your startup dashboard:

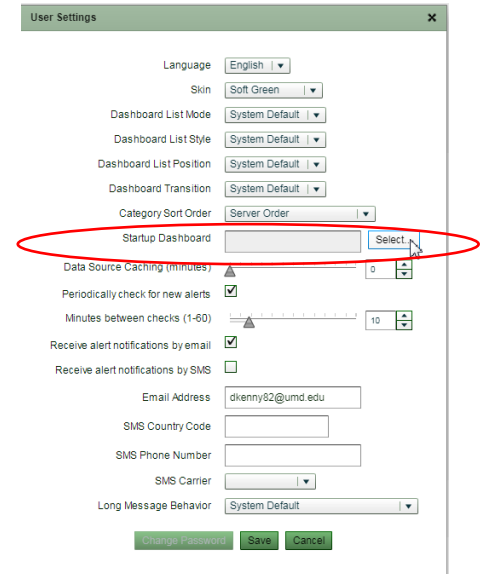

Select the AGNR: Department Dashboards category, choose AGNR Department Dashboard Launcher and click OK.

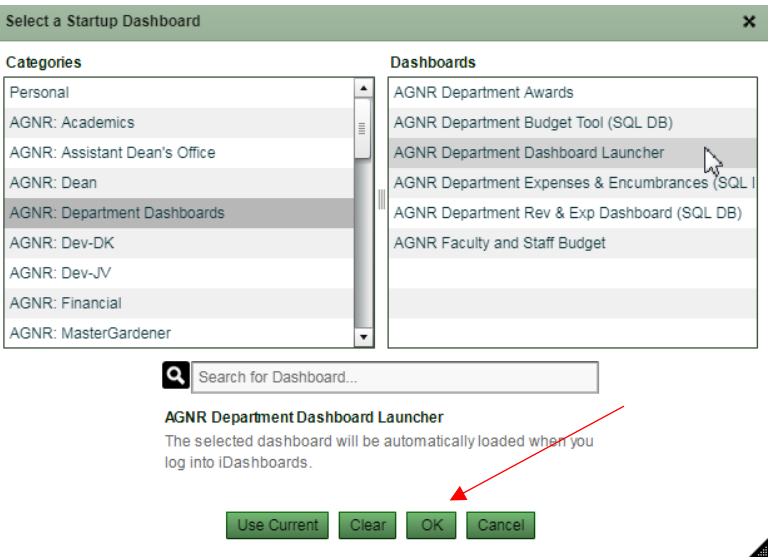

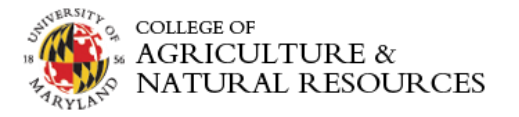

- 2. Click the Save button at the bottom of the User Settings.
- 3. Refresh your browser or log out and log back in to verify that your newly defined Startup Dashboard is working.

## Accessing the Analytics Page & Training Materials

A collaborative analytics page for both ENGR & AGNR been developed and is available on the Admin Services website under Useful Links. The page will be the resource for announcements, training materials and support related to the dashboard initiative.

1. URL - <http://agnr.umd.edu/administrative-services>

#### **Useful Links**

Academic Affairs AGNR Faculty & Staff site函 **AGNR Web Tools** ARES r BPM System Page@ **Business Analytic** Contract Forms函